**PROJETO MAIS MÉDICOS PARA O BRASIL**

# **TUTORIAL PARA O TUTOR**

# **PLANO DE TRABALHO**

Brasília/DF, 16 de abril de 2018.

# **APRESENTAÇÃO PLANO DE TRABALHO**

Prezado (a) Tutor (a) participante do PROJETO MAIS MÉDICO PARA O BRASIL:

O Plano de Trabalho (PT) deve ser elaborado e enviado mensalmente pela equipe de tutores da Instituição Supervisora (IS) proponente, de acordo com o calendário semestral divulgado pela Diretoria de Desenvolvimento da Educação em Saúde, Secretaria de Educação Superior do Ministério da Educação, e contempla as estratégias de acompanhamento das atividades de integração ensino-serviço desenvolvidas por Médicos e Médicas participantes do Projeto Mais Médicos para o Brasil, incluindo o planejamento das necessidades educacionais individuais nos momentos de supervisão nas modalidades previstas em legislação específica sobre a Supervisão Acadêmica, tanto já publicada quanto conseguinte (Portaria 1.369/2013, Lei 12.871/2013, Portaria 27/2015, Portaria 28/2015, Portaria 585/2015).

Para os casos em que a proporção de Médicos Participantes for inferior a seis ou superior a dez para cada Supervisor, o Tutor deverá inserir uma justificativa, em campo específico, no PT.

Para finalizar e enviar o PT, o Tutor deverá vincular todos os Tutores e Supervisores aos respectivos Médicos Participantes, selecionar a Modalidade de Supervisão, e, uma vez finalizado e enviado o PT, esse não poderá mais ser alterado.

Para a execução dessa atividade, a equipe de Tutores deverá acessar o Web Portfólio Mais Médicos (WP), conforme passos descritos nesse tutorial, sendo que somente o Tutor principal possui permissão para enviar e fechar o PT.

Recomendamos a leitura integral desse tutorial para que não haja dúvidas quanto ao acesso ao WP e elaboração do PT.

Equipe PROJETO MAIS MÉDICOS PARA O BRASIL

# **TUTORIAL - PLANO DE TRABALHO**

#### **1º PASSO: ACESSO AO WEB PORTFÓLIO**

- Abra um Navegador Web, cuja versão deverá ser no mínimo uma das apresentadas abaixo:
	- *1) Google Chrome – versão 15.0 ou superior;*
	- *2) Mozilla Firefox – versão 12.0 ou superior;*
	- *3) Mac OS Safari – versão 5.0 ou superior (para PC);*
- Digite ou copie e cole na barra de endereço do navegador o seguinte *link*:

# <http://sistemas.unasus.gov.br/webportfolio>

 Ao visualizar a página de apresentação do **WEB PORTFÓLIO**, clique em "**Acessar"** dentro do ícone do "**MAIS MÉDICOS**", conforme indicado na figura abaixo:

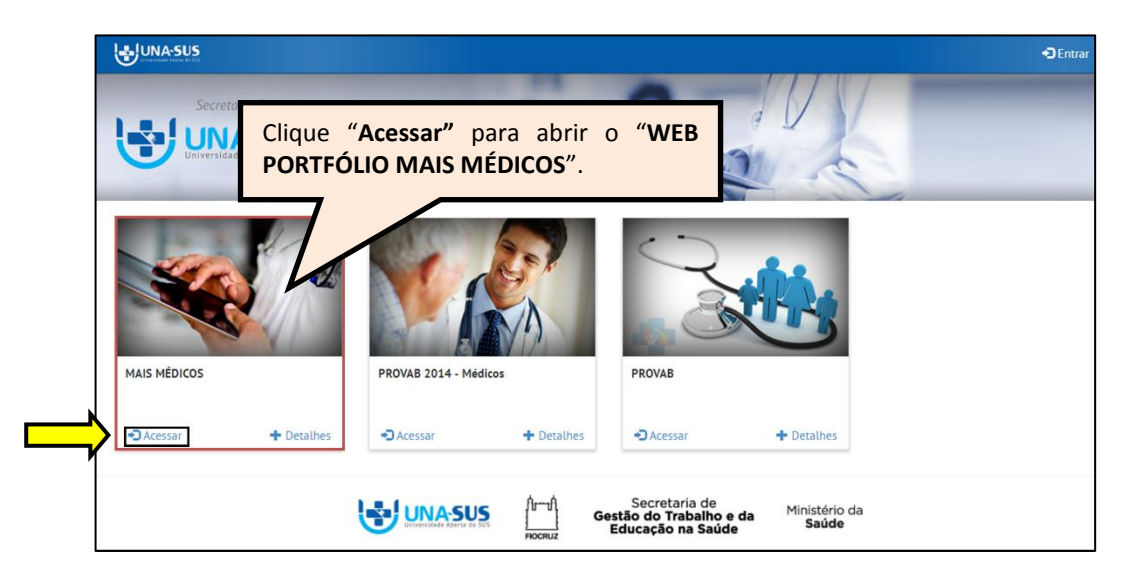

#### **2º PASSO: LOGIN**

 Para fazer o *login*, digite o seu "**CPF**" (somente números) ou "**E-MAIL**", "**SENHA**" do Acesso UNA-SUS, e clique em "**Acessar**".

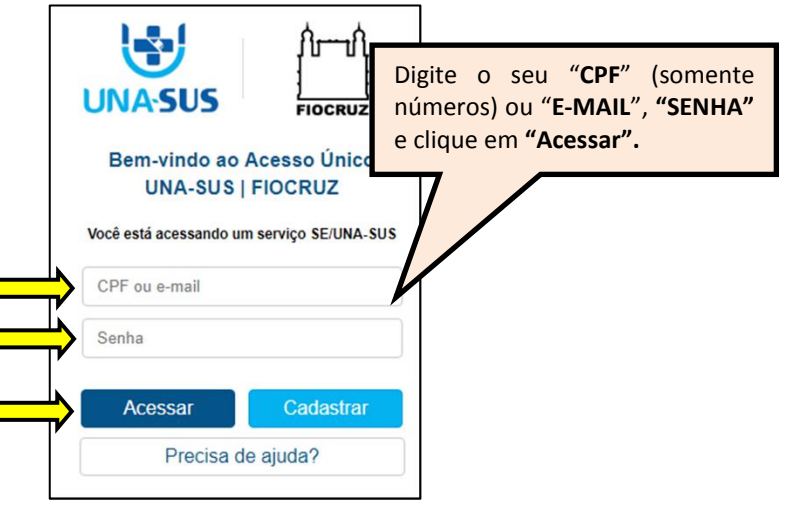

### **3º PASSO: WEB PORTFÓLIO – PLANO DE TRABALHO**

 O **Web Portfólio** é o ambiente de interação que reúne as atividades desenvolvidas por todos os participantes do projeto.

 $\triangleright$  Ao acessar esse ambiente, o Tutor visualizará a imagem abaixo, que possui todas as ferramentas de navegação referentes às atividades vinculadas à sua IS.

 Para elaborar o PT, clique na seção **"Operações"**, e também no respectivo ícone "**Acessar**" na caixa "**Plano de Trabalho**", conforme indicado na figura abaixo.

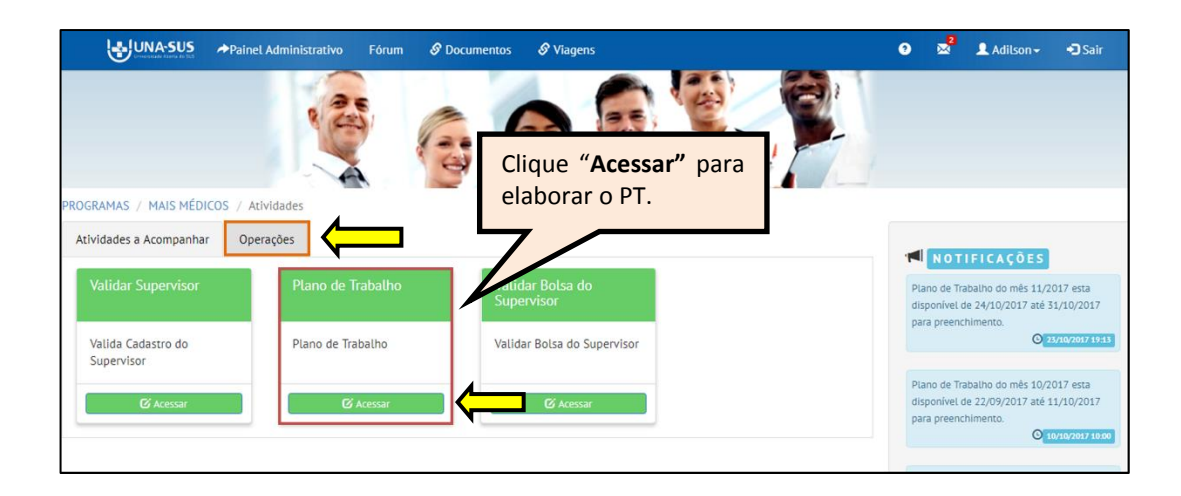

# **4º PASSO: SELECIONAR O MÊS/ANO DE REFERÊNCIA DO PLANO DE TRABALHO**

 Conforme figura abaixo, o Tutor deverá selecionar o **ANO** e o **MÊS** de referência do PT a ser elaborado, clicando nos respectivos ícones.

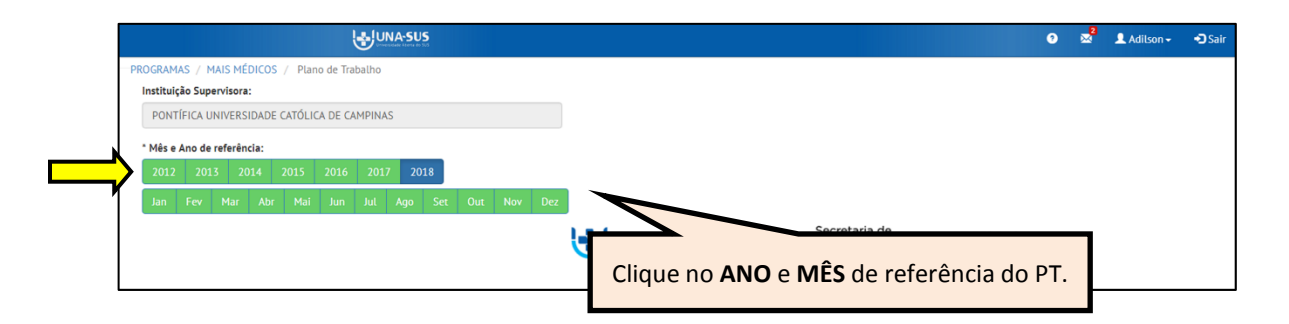

### **5º PASSO: SEÇÕES DO PLANO DE TRABALHO**

Após selecionar o Ano e Mês de referência o "**Plano de Trabalho"** será aberto.

 $\triangleright$  Na figura abaixo, destacamos todas as seções que o Tutor deverá verificar para elaboração do PT.

- I. Vincular o Médico Participante ao Supervisor;
- II. Vincular o Supervisor ao Tutor responsável;
- III. Atribuir a Modalidade de Supervisão para o Médico Participante no mês de referência;
- IV. Verificar alguns itens pré-definidos de perguntas/respostas do último Relatório de Supervisão enviado no mês anterior;
- V. Encaminhar uma mensagem de orientação da tutoria ao Supervisor;
- VI. Escolher uma justificativa de não acompanhamento para o Médico Participante sem vínculo no PT;
- VII. Justificar, para os casos em que a proporção de Médicos Participantes for inferior a seis ou superior a dez para cada Supervisor;

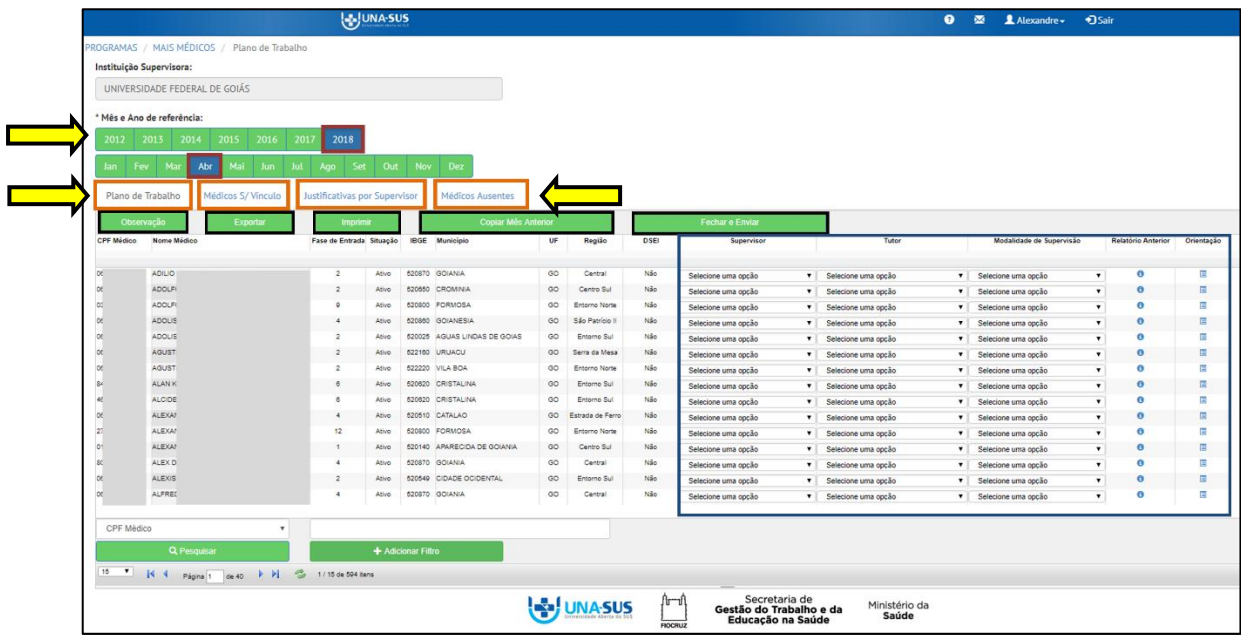

VIII. Listar os Médicos Participantes ausentes do PT.

# **6º PASSO: COPIAR MÊS ANTERIOR**

 Quando já existir um PT finalizado no mês anterior ao mês de referência do PT a ser elaborado, o Tutor poderá copiar a memória desse PT e efetuar as alterações necessárias, se for o caso. Assim, o Tutor deverá clicar no ícone "**Copiar Mês Anterior**".

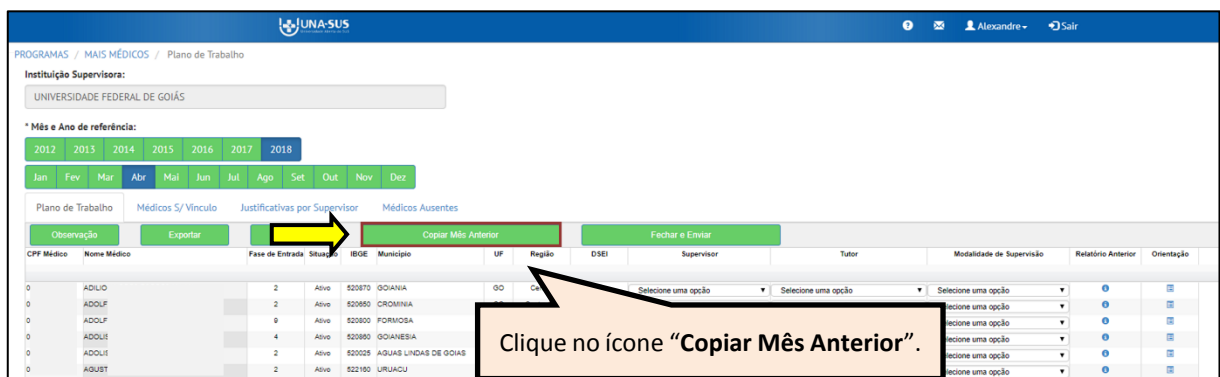

 $\triangleright$  Será apresentada a seguinte mensagem de alerta para confirmação:

*"Tem Certeza que deseja copiar os dados do Plano de Trabalho? Após a cópia todas as definições do plano de Trabalho atual serão sobrescritas".*  Clique no ícone **"Sim",** para confirmar a cópia do PT do mês anterior para o PT a ser elaborado.

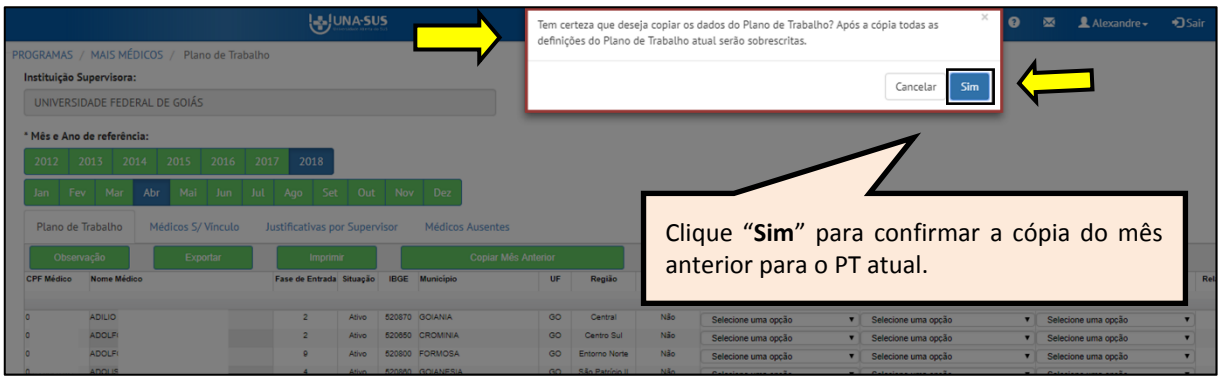

 Após confirmar a cópia do mês anterior para o PT, será apresentada a seguinte mensagem de alerta.

# *"Dados copiados com sucesso."*

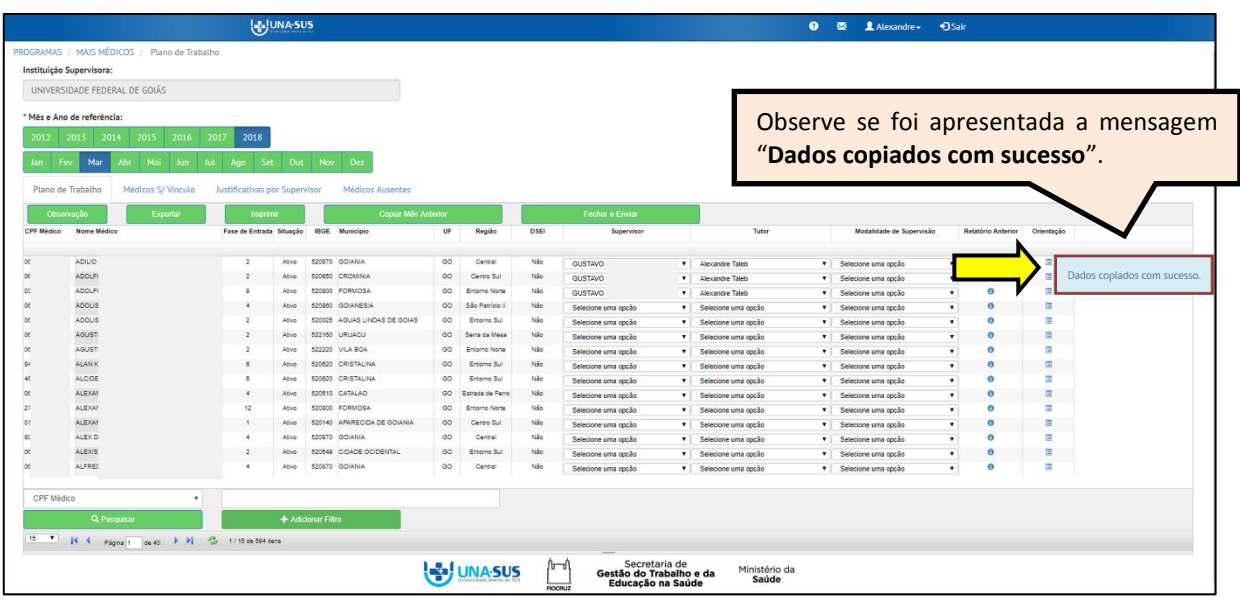

# **7º PASSO: LOCALIZAR O MÉDICO PARTICIPANTE**

 Conforme figura abaixo, serão apresentados todos os Médicos Participantes vinculados à sua IS. O Tutor poderá localizar o profissional a ser supervisionado utilizando o filtro na parte inferior da tela.

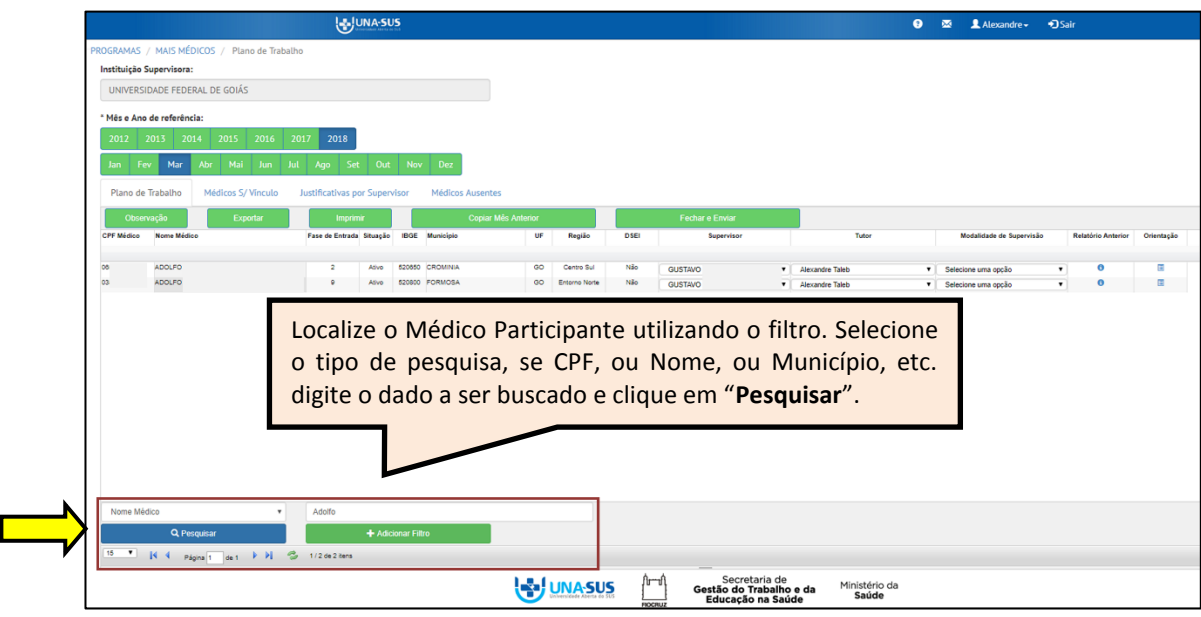

### **8º PASSO: SUPERVISOR RESPONSÁVEL**

 Conforme indicado na figura abaixo, o Tutor deverá conferir e/ou selecionar o Supervisor responsável pela atividade de supervisão de cada Médico Participante.

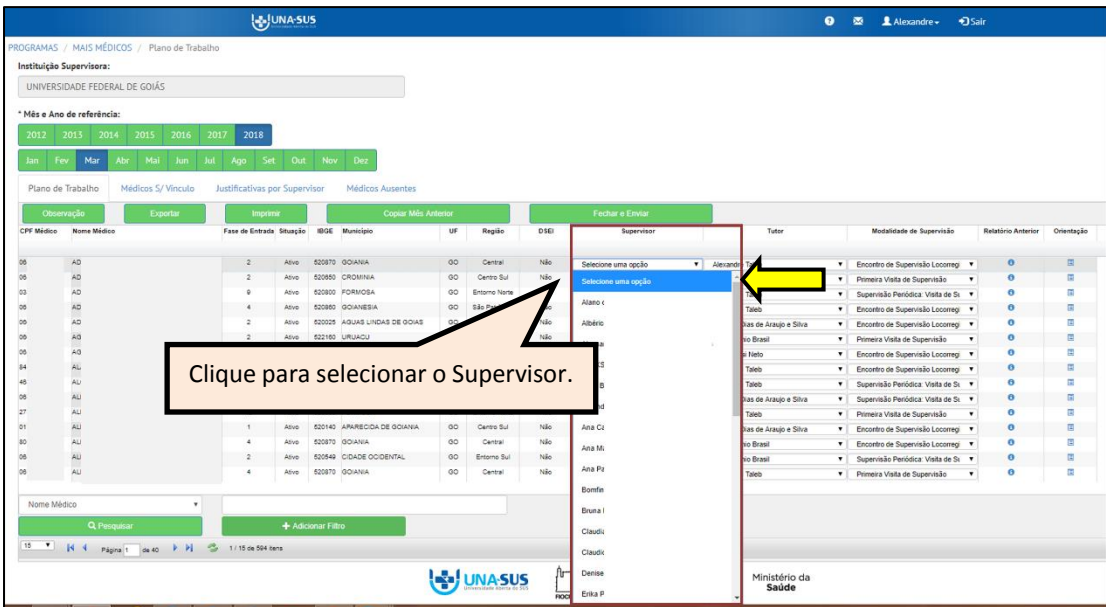

#### **9º PASSO: TUTOR RESPONSÁVEL**

 Conforme indicado na figura abaixo, o Tutor deverá conferir e/ou selecionar o Tutor responsável pela tutoria de cada Médico Participante que será supervisionado.

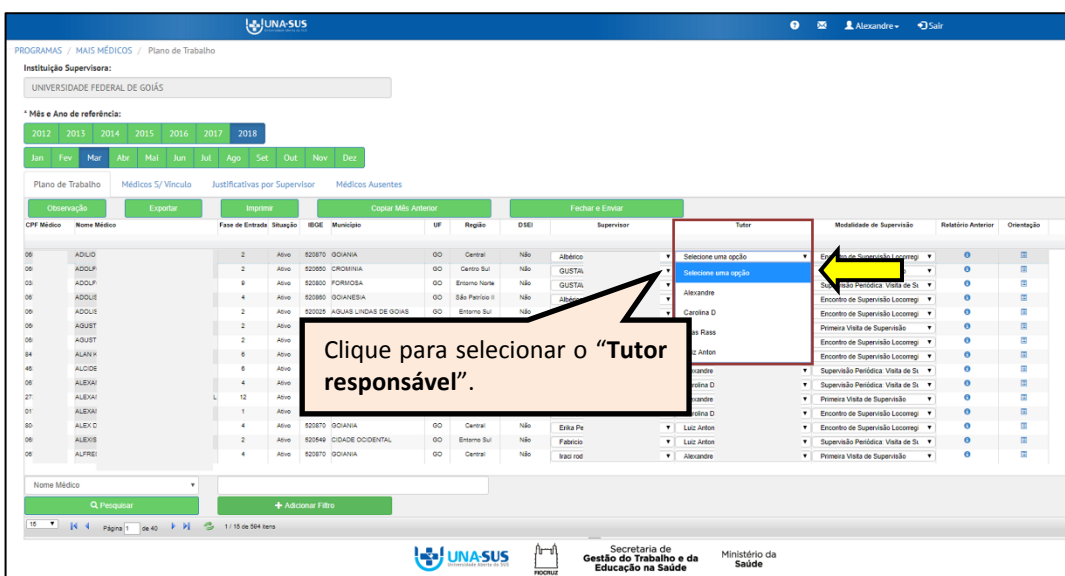

#### **10º PASSO: MODALIDADE DE SUPERVISÃO**

 Conforme indicado na figura abaixo, o Tutor deverá selecionar a **"Modalidade de Supervisão"** para cada Médico Participante que será supervisionado, sendo as opções: "**Primeira Visita de Supervisão**", "**Supervisão Periódica: Visita de Supervisão** *in loco"*, "**Encontro de Supervisão Locorregional**", ou, no caso de DSEI e GES + Casos Especiais, também será apresentada a opção "**Supervisão Periódica: Acompanhamento Longitudinal**".

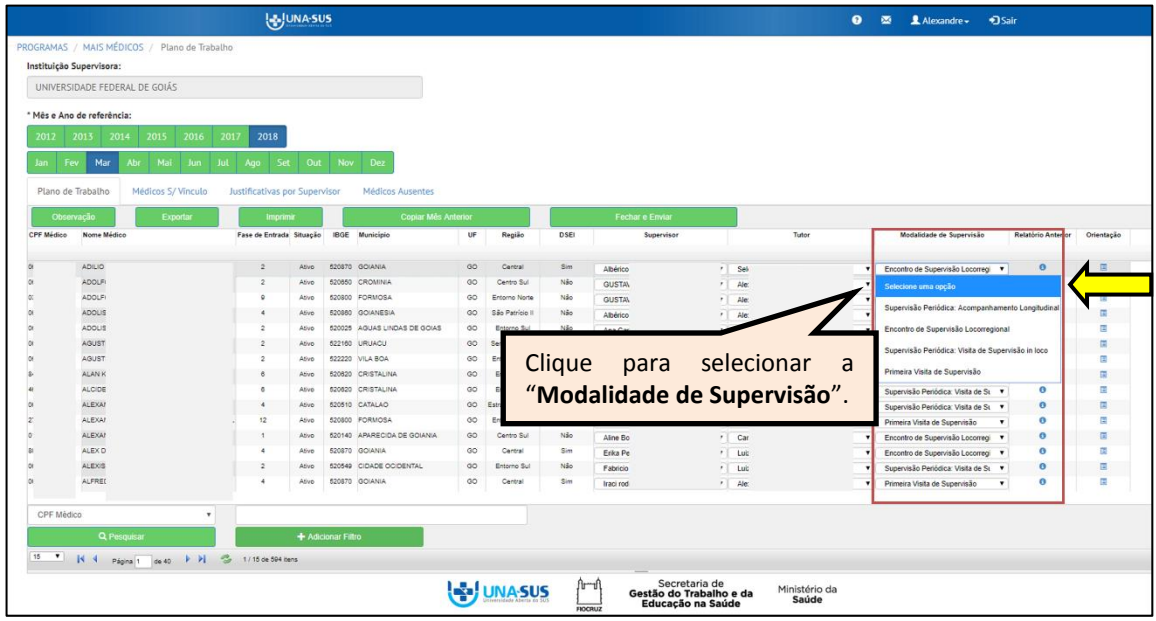

#### **11º PASSO: RELATÓRIO ANTERIOR**

 Conforme indicado na figura abaixo, o Tutor poderá verificar alguns itens pré-definidos de perguntas/respostas do último Relatório de Supervisão enviado no mês anterior. No caso de o Supervisor ter preenchido mais de um tipo de formulário para um mesmo Médico Participante, no PT será visualizado somente os dados do último relatório enviado. Clique no ícone do "**Relatório Anterior**" para visualizar os itens de perguntas/respostas.

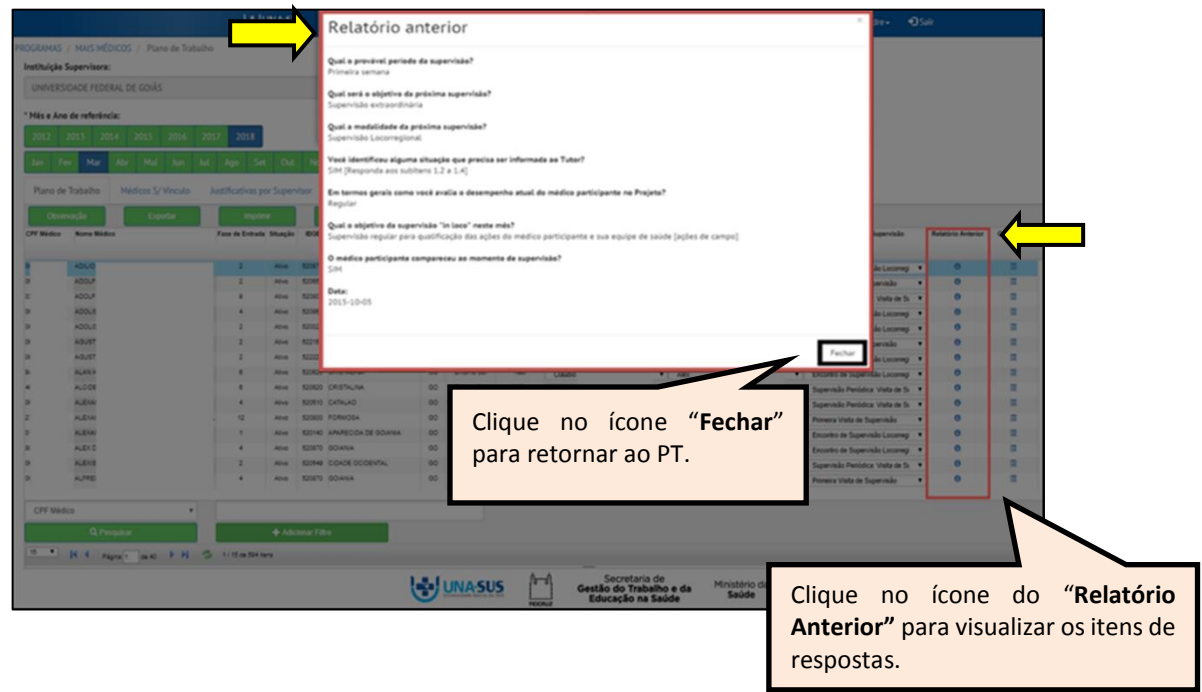

 $\triangleright$  Se o Médico Participante não tiver relatório enviado no mês anterior (mesmo estando o formulário com preenchimento parcial) o sistema indicará: "**O médico participante não possui relatório de supervisão para esse mês".**

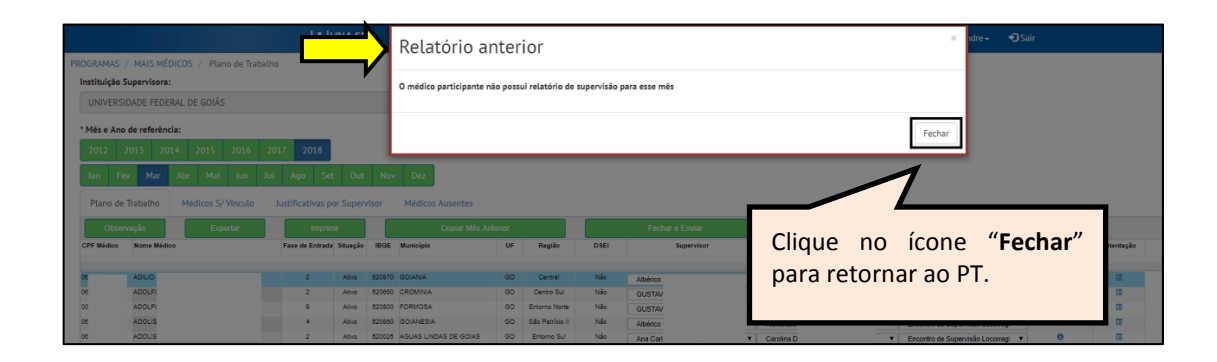

#### **12º PASSO: ORIENTAÇÃO DA TUTORIA AO SUPERVISOR**

 Caso necessário, o Tutor poderá enviar uma orientação da tutoria ao Supervisor. O Supervisor visualizará essa mensagem no seu Web Portfólio em "**Notícias e Avisos**". Para cada Médico Participante, clique no ícone de "**Orientação**" para abrir a caixa de mensagem.

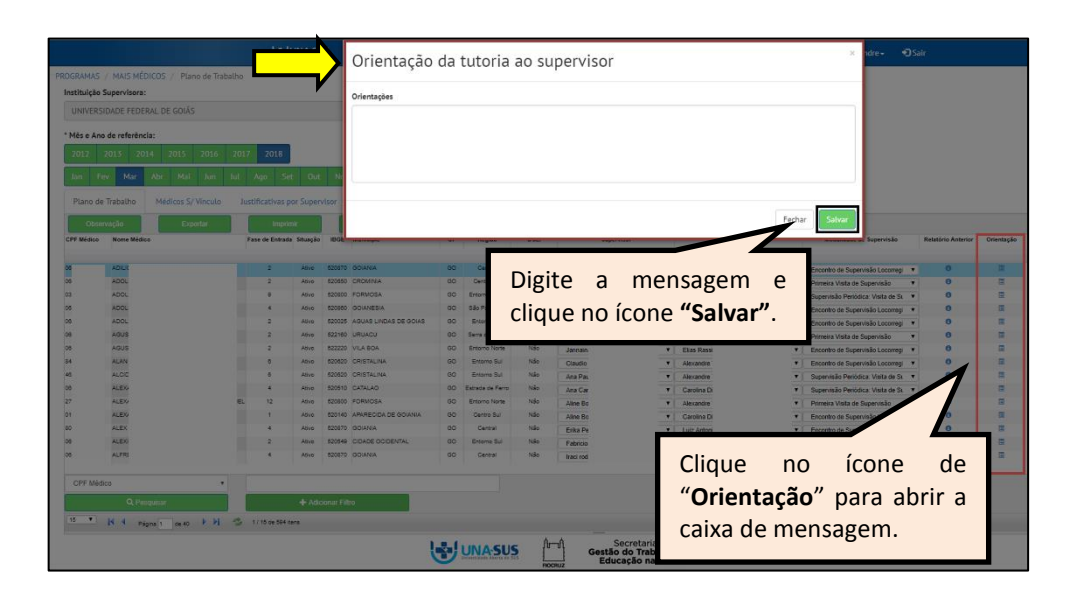

### **13º PASSO: MÉDICOS SEM VÍNCULO**

 Clique no ícone "**Médicos S/ Vínculo"** para justificar no caso de não ser possível vincular um Médico Participante a um Supervisor. O Tutor deverá selecionar uma opção de "**Justificativa de Não Acompanhamento"**, conforme itens disponíveis para seleção:

- Médico participante em recesso
- Médico participante afastado por licença
- Médico participante remanejado
- Médico participante desligado
- Médico participante suspenso
- Médico participante não encontrado no município
- Médico Participante com cadastro ativo em fim de missão
- Médico Participante com cadastro ativo abandonou o programa
- Supervisor desligado
- Sem supervisor
- **Outro**

 Se selecionar a opção "**Outro**" deverá descrever a justificativa no campo "**Observação**". O texto digitado será salvo automaticamente pelo sistema.

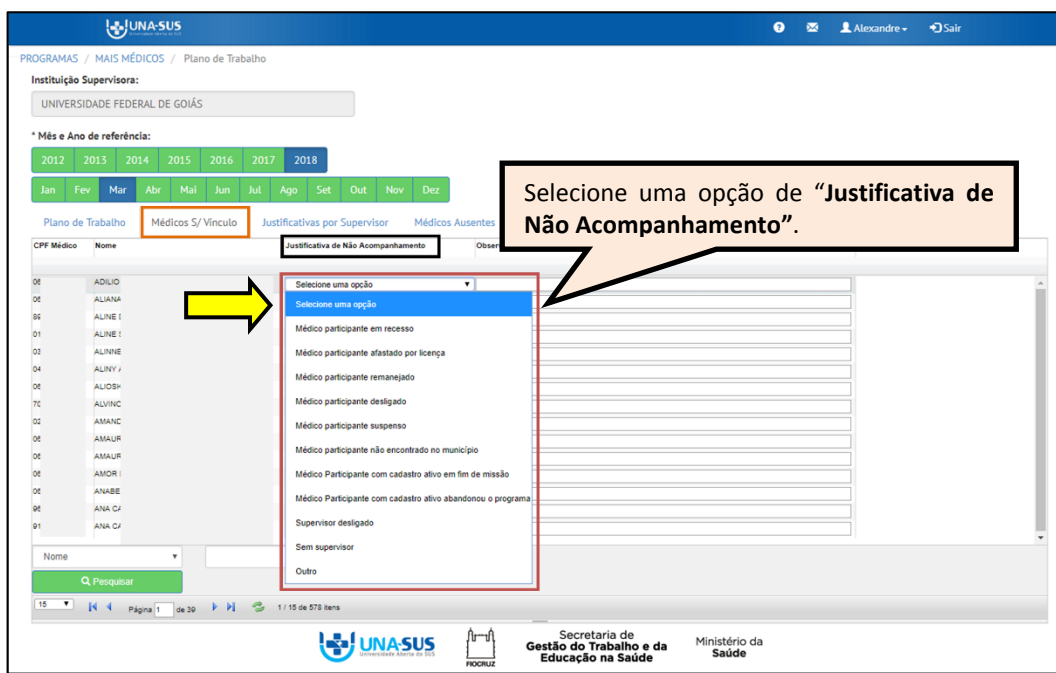

#### **14º PASSO: JUSTIFICATIVAS POR SUPERVISOR**

 Para os casos em que a proporção de Médicos Participantes, para cada Supervisor, for inferior a 6 ou superior a 10, o Tutor deverá justificar, conforme mostra a figura abaixo.

 O Tutor deverá descrever as justificativas por Supervisor, e, o texto digitado será salvo automaticamente pelo sistema.

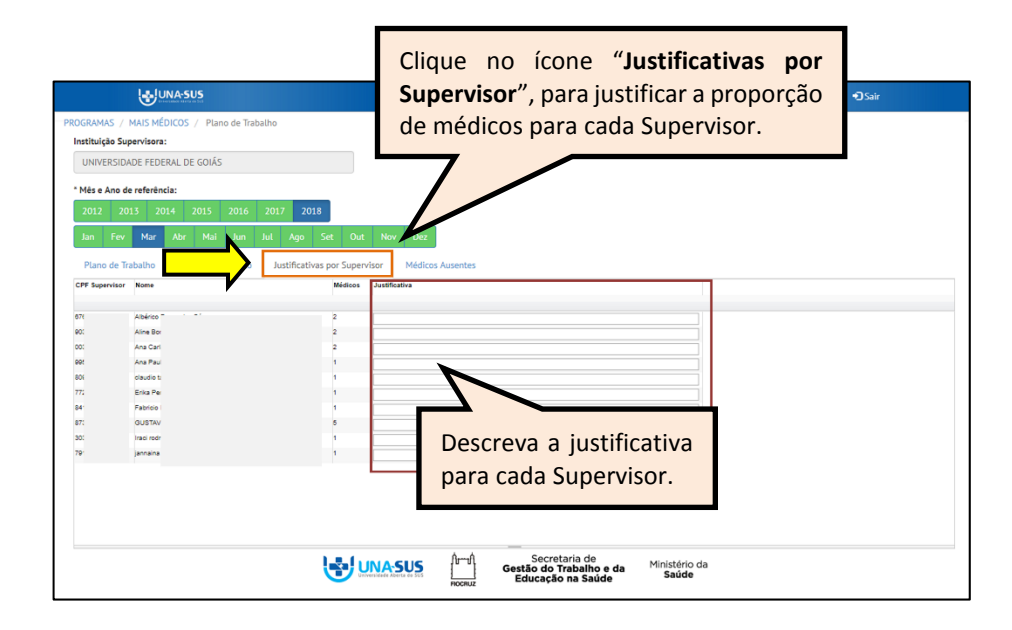

### **15º PASSO: MÉDICOS AUSENTES**

 Clique no ícone "**Médicos Ausentes"** para incluir o "**NOME"** e "**CPF"** do Médico Participante que não esteja relacionado no Web Portfólio Mais Médicos.

 O Tutor deverá digitar o nome completo e CPF válido e clicar no ícone **"Salvar".** Se incluir um nome de forma equivocada, poderá remover o nome clicando no ícone "**Excluir"**, na coluna "**Ações"**.

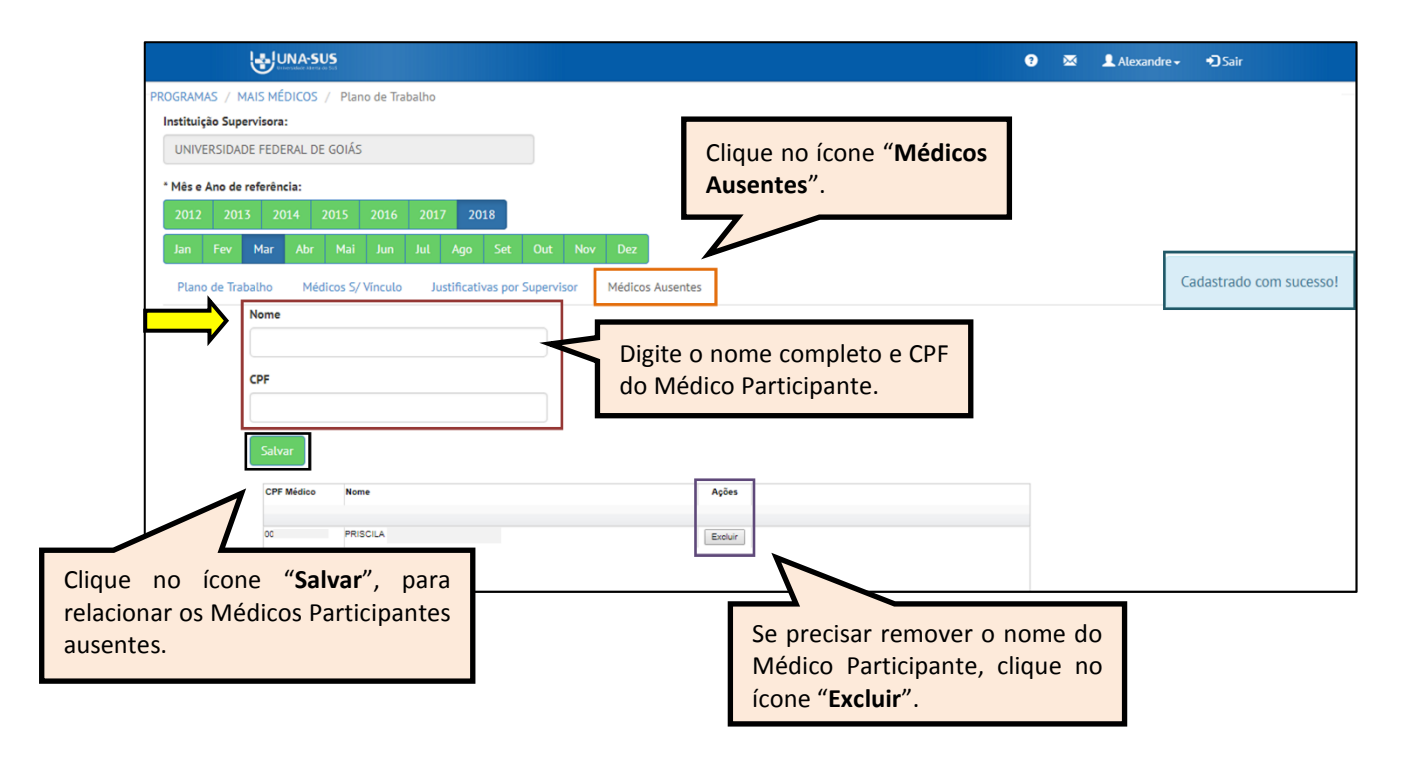

#### **16º PASSO: OBSERVAÇÃO**

 No ícone **"Observação"**, o Tutor poderá registrar algum dado pertinente à elaboração do PT. A informação salva nesse ícone poderá ser lida posteriormente clicando nesse mesmo local e também na Planilha *Excel* exportada.

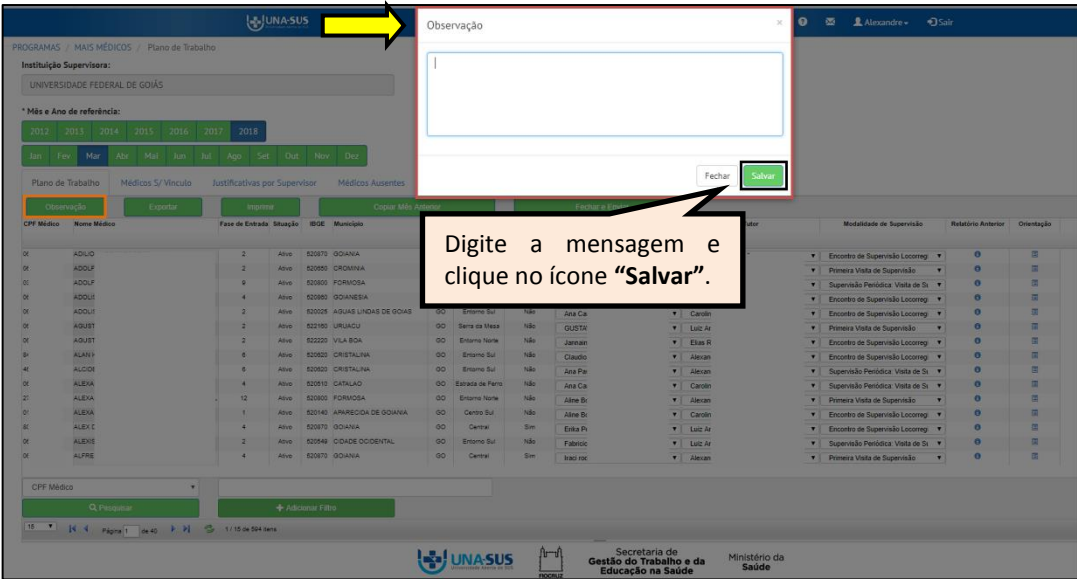

#### **17º EXPORTAR**

 Para visualizar o PT em uma planilha *Excel*, com todos os dados preenchidos no sistema, clique no ícone "**Exportar**", conforme indicado na figura abaixo.

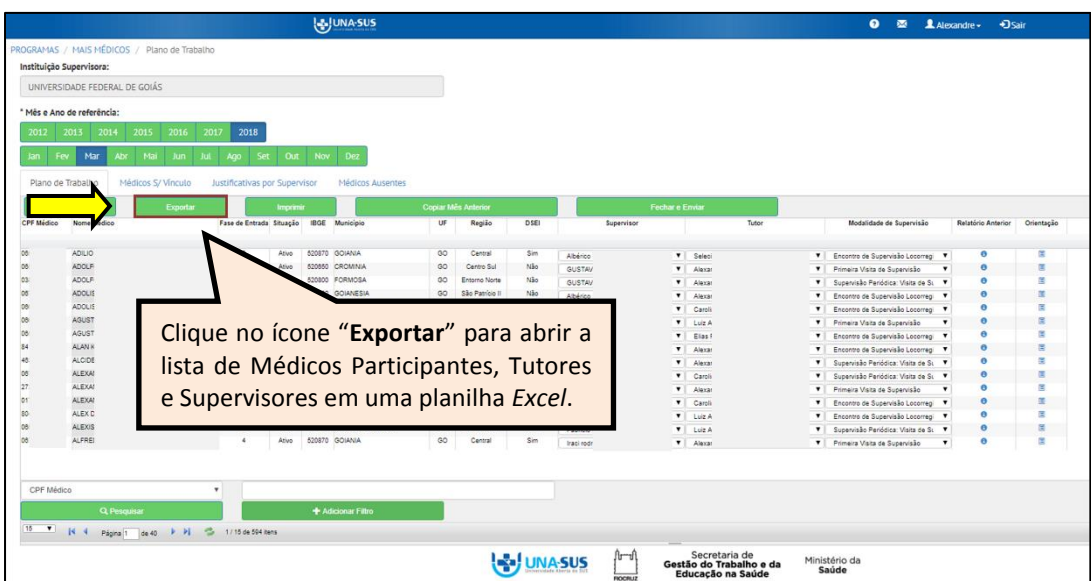

 $\triangleright$  Será aberta uma planilha conforme figura abaixo.

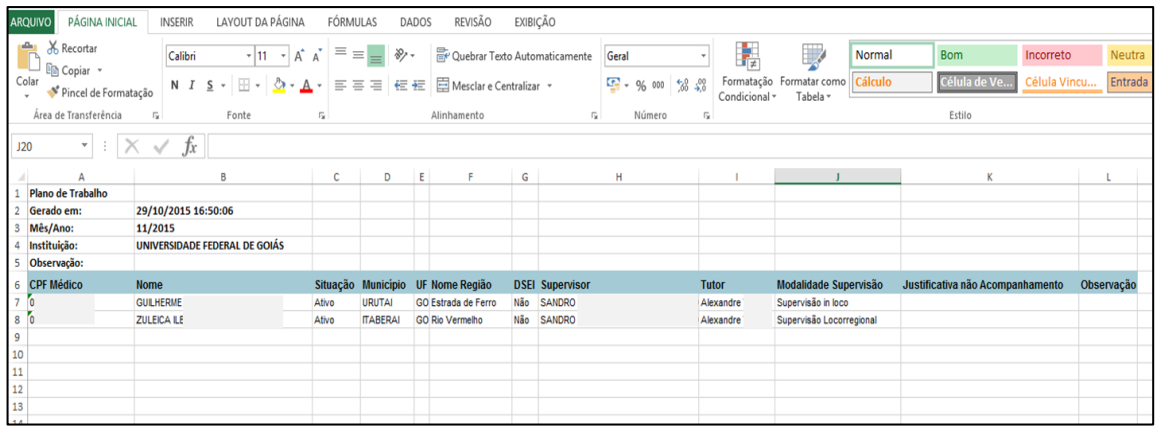

#### **18º PASSO: IMPRIMIR**

 Para visualizar e imprimir o PT em arquivo formato PDF, clique no ícone "**Imprimir**", conforme indicado na figura abaixo.

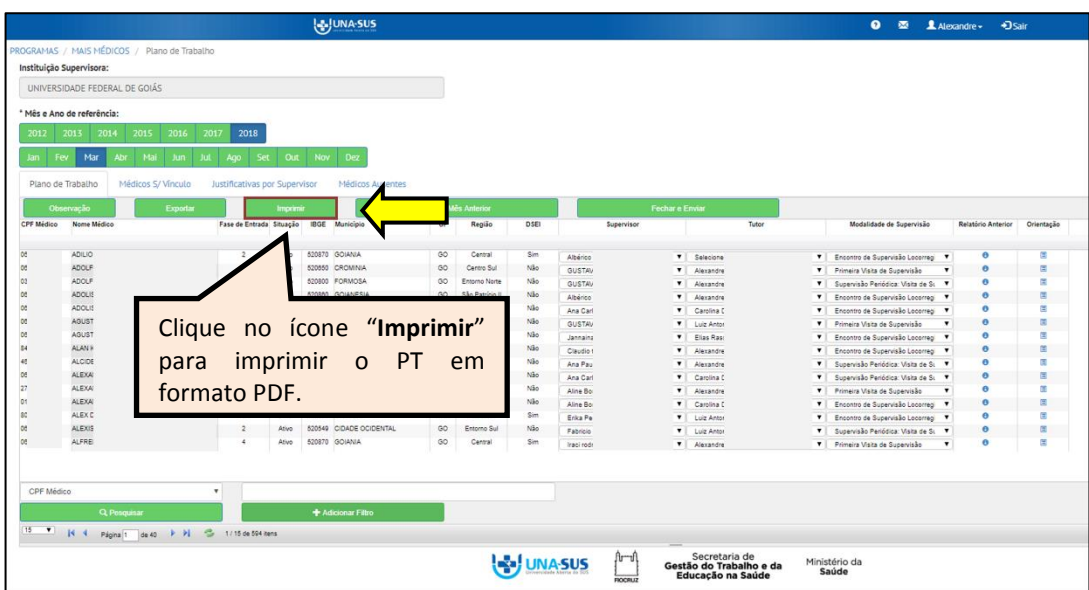

 Ao clicar em "**Imprimir**", o Tutor poderá visualizar o PT, conforme figura abaixo, e solicitar sua impressão.

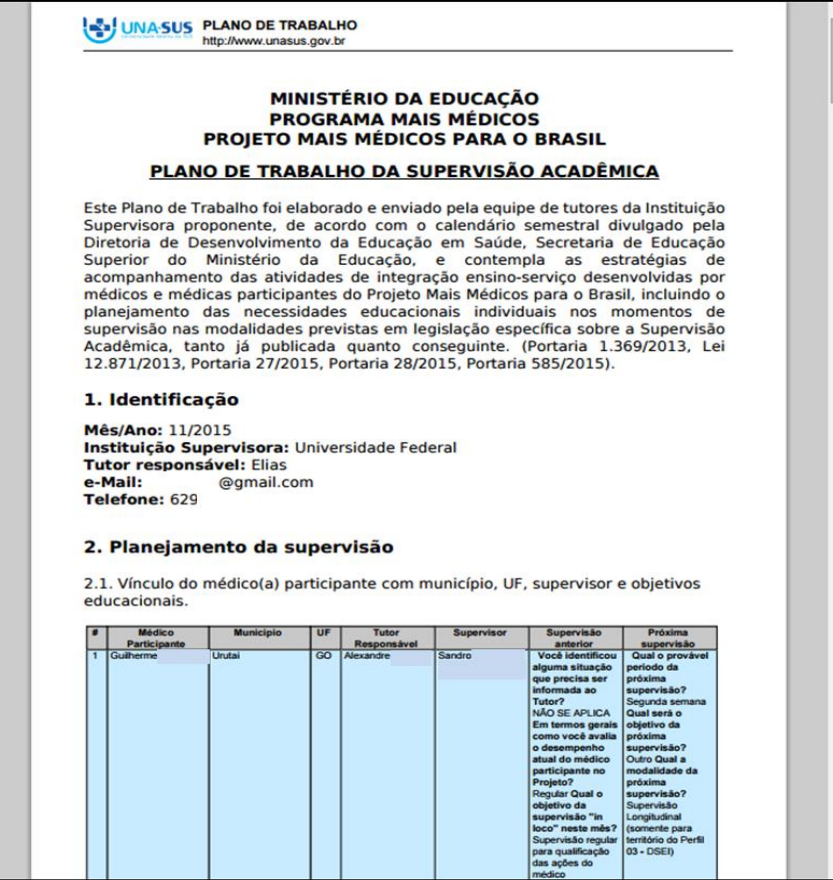

## **19º PASSO: FECHAR E ENVIAR O PLANO DE TRABALHO**

 Após vincular cada Médico Participante aos respectivos tutores e supervisores, bem como atribuir a modalidade de supervisão, para "**Fechar e Enviar**" o PT, o **Tutor Principal** da IS deverá clicar nesse ícone conforme indicado na figura abaixo.

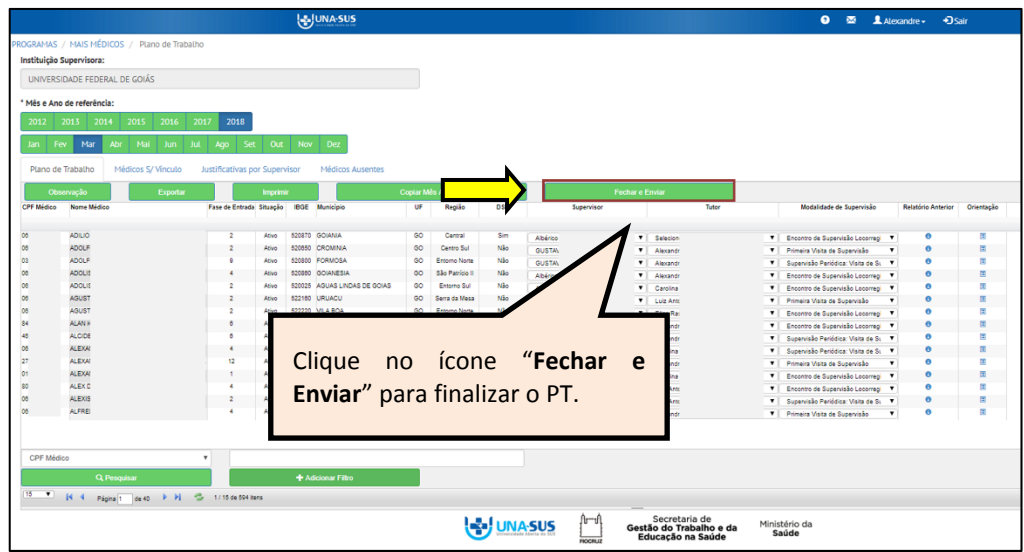

 $\triangleright$  Será apresentada a seguinte mensagem de alerta para confirmação.

*"Tem certeza que deseja finalizar e enviar o Plano de Trabalho? Após o fechamento não será mais possível fazer alterações."*

Clique no ícone **"Sim"**, para fechar e enviar o PT.

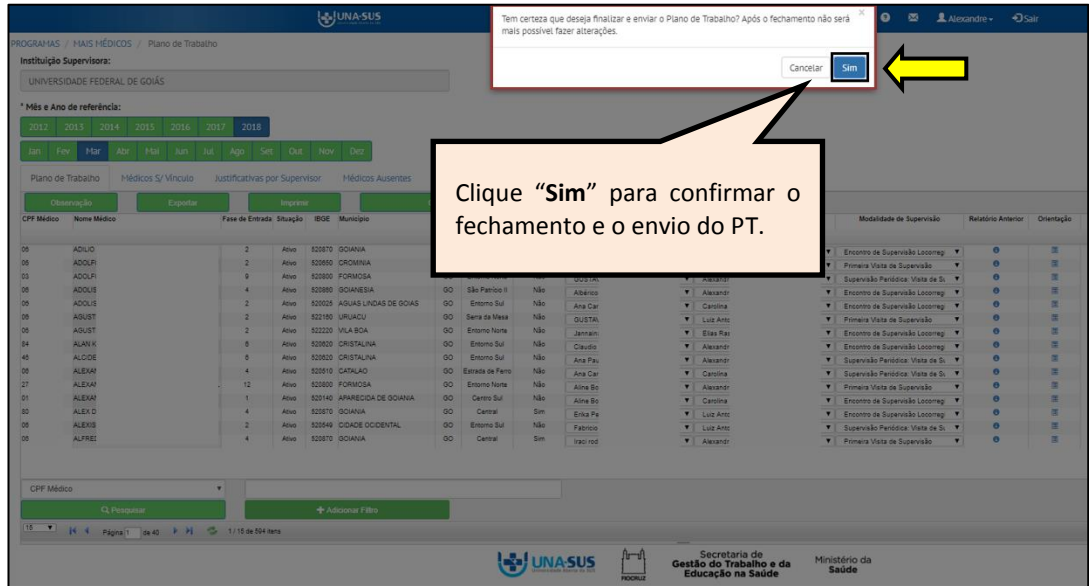

 Após confirmar a finalização e o envio do PT atual, será apresentada a seguinte mensagem de alerta à direita da tela.

*"Plano de Trabalho enviado e finalizado com sucesso."*

 Após o envio do PT atual, caso necessite efetuar alguma correção, deverá solicitar a reabertura do sistema ao Grupo Gestor do programa no Ministério da Educação.

#### **20º PASSO: ENCERRAR SESSÃO**

 Por questão de segurança e garantia da integridade da sua conta, além de clicar no ícone "**Sair**", feche o navegador para sair completamente da Federação UNA-SUS.

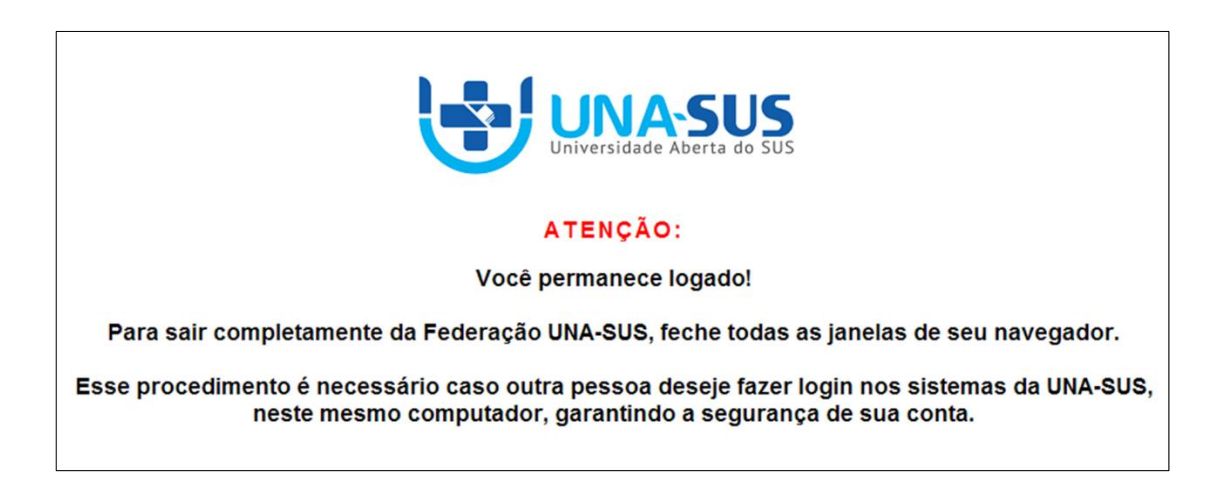

**OBSERVAÇÃO: Em caso de dúvidas, favor acessar o Suporte Técnico da UNA-SUS, disponível no endereço eletrônico**:<https://sistemas.unasus.gov.br/suporte/>